# HOW TO USE THE LIVE APP

# **ATTENDEES TAB**

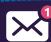

Click on this icon to view all your chats.

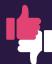

Show interest in attendees – Thumbs up who you're interested in, and if they do the same for you, you'll receive an email saying you've matched.

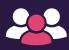

Arrange a meeting with attendees. Add a meeting note, select a date, choose a table and time in the Meetings Hub, and click "Create Meet". You will be notified under, 'Meetings' on the home screen when you receive a request.

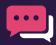

Once you have clicked on an attendee, click this icon to chat with them.

### **MEETINGS TAB**

Sent, received and booked meetings can be viewed here.

# **CONFERENCE TAB**

Create your own personalized agenda: Next to each session, there is a '+' button. Click this button and the session will be added to your 'My Agenda' tab. Your meetings and bookmarked sessions will appear here.

#### **SPEAKERS TAB**

Browse the speakers, see what sessions they will be taking part in

#### **EXHIBITORS TAB**

Browse the exhibitor list, by clicking request information, the exhibitor will be notified and contact you.

\*The App will not function as a QR code badge scanner. Exhibitors will need to use their separate SmartScanner app to scan visitor badges.

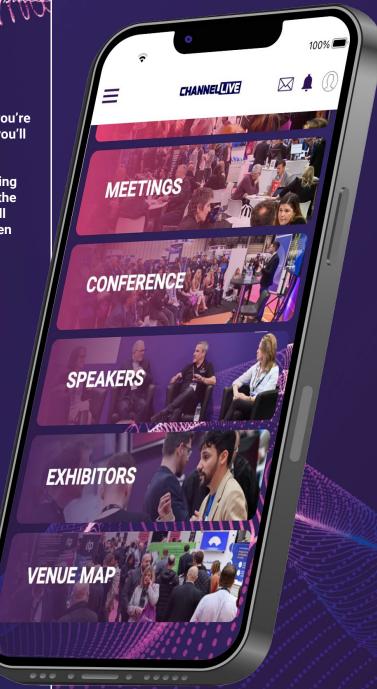

#### **PROBLEM SOLVING**

- If you have a grey background, please check your connection to the internet.
- If you can't see all these functions, please hard close the app or try logging out and logging back in again.
- Only registered attendees to Channel Live can access the app.